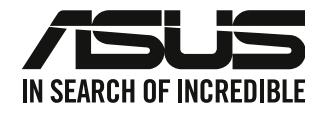

## **PC de Secretária ASUS**

## **Guia do utilizador**

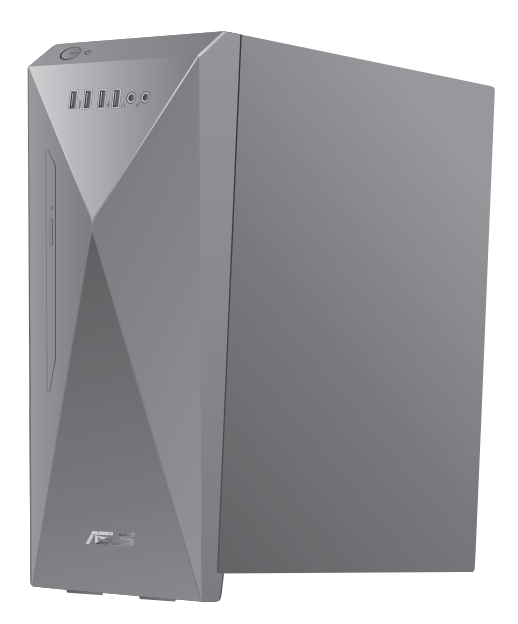

**S501ME/S501ME\_IN**

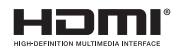

PG20765 Primeira edição Dezembro de 2022

#### **Copyright © 2022 ASUSTeK Computer Inc. Reservados todos os direitos.**

Nenhuma parte deste manual, incluindo os produtos e software aqui descritos, pode ser reproduzida, transmitida, transcrita, armazenada num sistema de recuperação, ou traduzida para outro idioma por qualquer forma ou por quaisquer meios, excepto a documentação mantida pelo comprador como cópia de segurança, sem o consentimento expresso e por escrito da ASUSTeK COMPUTER INC.("ASUS").

A garantia do produto ou a manutenção não será alargada se: (1) o produto for reparado, modificado ou alterado, a não ser que tal reparação, modificação ou alteração seja autorizada por escrito pela ASUS; ou (2) caso o número de série do produto tenha sido apagado ou esteja em falta.

A ASUS FORNECE ESTE MANUAL "TAL COMO ESTÁ" SEM QUALQUER TIPO DE GARANTIA QUER EXPRESSA QUER IMPLÍCITA, INCLUINDO MAS NÃO LIMITADA ÀS GARANTIAS IMPLÍCITAS OU CONDIÇÕES DE PRÁTICAS COMERCIAIS OU ADEQUABILIDADE PARA UM DETERMINADO FIM. EM CIRCUNSTÂNCIA ALGUMA PODE A ASUS, SEUS DIRECTORES, OFICIAIS, EMPREGADOS OU AGENTES SER RESPONSABILIZADA POR QUAISQUER DANOS INDIRECTOS, ESPECIAIS, ACIDENTAIS OU CONSEQUENTES.(INCLUINDO DANOS PELA PERDA DE LUCROS, PERDA DE NEGÓCIO, PERDA DE UTILIZAÇÃO OU DE DADOS, INTERRUPÇÃO DA ACTIVIDADE, ETC.) MESMO QUE A ASUS TENHA SIDO ALERTADA PARA A POSSIBILIDADE DE OCORRÊNCIA DE TAIS DANOS, RESULTANTES DE QUALQUER DEFEITO OU ERRO NESTE MANUAL OU NO PRODUTO.

AS ESPECIFICAÇÕES E INFORMAÇÕES CONTIDAS NESTE MANUAL SÃO FORNECIDAS APENAS PARA FINS INFORMATIVOS E ESTÃO SUJEITAS A ALTERAÇÃO EM QUALQUER ALTURA SEM AVISO PRÉVIO, NÃO CONSTITUINDO QUALQUER OBRIGAÇÃO POR PARTE DA ASUS. A ASUS NÃO ASSUME QUALQUER RESPONSABILIDADE POR QUAISQUER ERROS OU IMPRECISÕES QUE POSSAM APARECER NESTE MANUAL, INCLUINDO OS PRODUTOS E SOFTWARE NELE DESCRITOS.

Os nomes dos produtos e das empresas mencionados neste manual podem ou não ser marcas registadas ou estarem protegidos por direitos de autor que pertencem às respectivas empresas. Estes nomes são aqui utilizados apenas para fins de identificação ou explicação, para benefício dos proprietários e sem qualquer intenção de violação dos direitos de autor.

#### **ASSISTÊNCIA E SUPORTE**

Visite nosso site multilingue em https://www.asus.com/support/.

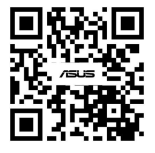

## Índice

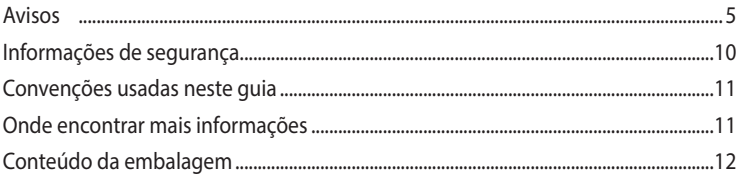

## Capítulo 1 Começar a utilizar

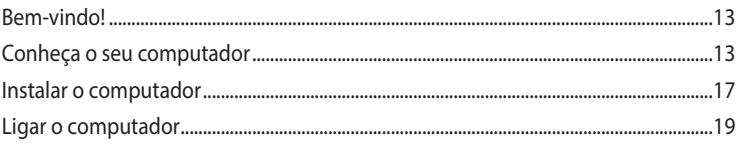

## Capítulo 2 Ligar dispositivos ao computador

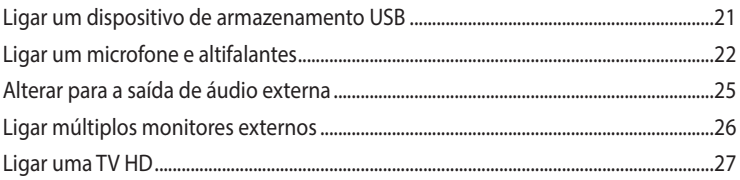

## Capítulo 3 Utilizar o computador

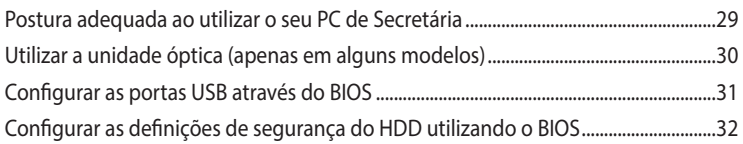

## Capítulo 4 Ligar à Internet

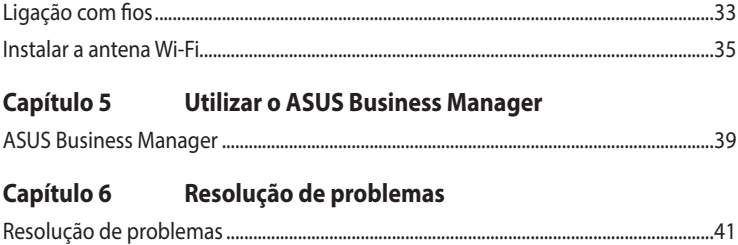

#### Utilizar o Windows<sup>®</sup> Anexo

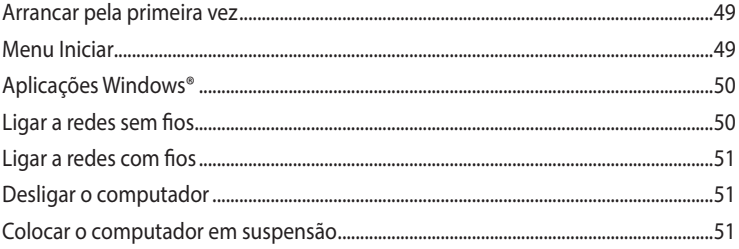

## <span id="page-4-0"></span>**Avisos**

## **Serviços de devolução**

Os programas de reciclagem e de devolução da ASUS resultam do nosso compromisso de elevar os padrões de protecção do nosso ambiente. Oferecemos soluções para que os nossos clientes possam reciclar de forma responsável os nossos produtos, baterias e outros componentes, assim como os materiais de embalagem. Visite a página http://csr.asus.com/english/Takeback.htm para obter informações relativas ao processo de reciclagem nas diferentes regiões.

## **REACH**

Cumprindo o quadro regulamentar REACH (Registo, Avaliação, Autorização e Restrição dos Produtos Químicos), divulgamos as substâncias químicas incluídas nos nossos produtos no Web site ASUS REACH em http://csr.asus.com/english/REACH.htm.

## **Declaração da Comissão Federal de Comunicações**

Este dispositivo está em conformidade com o Artigo 15º das Normas da FCC. O seu funcionamento está sujeito às duas condições seguintes:

- Este dispositivo não poderá causar interferências prejudiciais e,
- Este dispositivo deverá aceitar quaisquer tipo de interferências recebidas, incluindo interferências que possam causar um funcionamento indesejado.

Este equipamento foi testado e é compatível com os limites estipulados para um dispositivo digital de Classe B, segundo o Artigo 15º das Normas da FCC. Estes limites foram concebidos para proporcionar uma protecção razoável contra interferências prejudiciais numa instalação doméstica. Este equipamento gera, usa e pode irradiar energia de radiofrequência e, se não instalado e usado de acordo com as instruções do fabricante, pode causar interferências prejudiciais às comunicações de rádio. No entanto, não existe qualquer garantia de que as interferências não ocorram numa determinada instalação. Caso este equipamento cause interferências prejudiciais à recepção de rádio ou televisão, o que pode ser determinado desligando e ligando o aparelho, o utilizador deverá tentar corrigir as interferências adoptando uma ou mais das seguintes medidas:

- Reorientar ou deslocar a antena receptora.
- Aumentar a distância entre o equipamento e o dispositivo receptor.
- Ligar o equipamento a uma tomada num circuito diferente daquele ao qual o dispositivo receptor está ligado.
- Consultar o revendedor ou um técnico de rádio/TV experiente para obter ajuda.

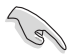

É necessária a utilização de cabos blindados para ligação do monitor à placa gráfica de forma a respeitar as regulamentações da FCC. Quaisquer alterações ou modificações a esta unidade não aprovadas expressamente pela parte responsável pela conformidade poderão impedir o utilizador de operar este equipamento.

### **Aviso sobre a bateria de lítio**

**ATENÇÃO:** Perigo de explosão se a bateria for substituída incorrectamente. Substitua apenas por uma bateria do mesmo tipo ou de tipo equivalente recomendada pelo fabricante. Elimine as baterias usadas de acordo com as instruções do fabricante.

#### **Avertissement relatif aux batteries Lithium**

**ATTENTION !** Danger d'explosion si la batterie n'est pas correctement remplacée. Remplacer uniquement avec une batterie de type semblable ou équivalent, recommandée par le fabricant. Jeter les batteries usagées conformément aux instructions du fabricant.

## **Declaração de Conformidade de Inovação, Ciência e Desenvolvimento Económico do Canadá (ISED)**

Este dispositivo está em conformidade com as normas RSS de isenção de licença de Inovação, Ciência e Desenvolvimento Económico do Canadá. O seu funcionamento está sujeito às duas condições seguintes: (1) este dispositivo não poderá causar interferências e, (2) este dispositivo deverá aceitar quaisquer tipo de interferências, incluindo interferências que possam causar um funcionamento indesejado:

A operação na banda de 5150-5250 MHz está limitada a utilização em ambientes interiores para reduzir o potencial de interferências prejudiciais nos sistemas móveis de satélite de canal partilhado.

#### CAN ICES-003(B)/NMB-003(B)

## **Déclaration de conformité de Innovation, Sciences et Développement économique Canada (ISED)**

Le présent appareil est conforme aux CNR d'Innovation, Sciences et Développement économique Canadaapplicables aux appareils radio exempts de licence. L'exploitation est autorisée aux deux conditions suivantes : (1) l'appareil ne doit pas produire de brouillage, et (2) l'utilisateur de l'appareil doit accepter tout brouillage radioélectrique subi, même si le brouillage est susceptible d'en compromettre le fonctionnement.

La bande 5150 – 5250 MHz est réservée uniquement pour une utilisation à l'intérieur afin de réduire les risques de brouillage préjudiciable aux systèmes de satellites mobiles utilisant les mêmes canaux.

#### CAN ICES-003(B)/NMB-003(B)

### **IC: Declaração de Conformidade Canadiana**

Cumpre com as especificações da norma Canadiana ICES-003 de Classe B. Este dispositivo está em conformidade com a norma RSS 210 do Departamento de Indústria do Canadá. Este aparelho de Classe B cumpre todos os requisitos da regulamentação canadiana relativa a equipamentos que causam interferências.

Este dispositivo está em conformidade com a(s) norma(s) RSS de isenção de licença do Departamento de Industria do Canadá. O seu funcionamento está sujeito às duas condições seguintes: (1) este dispositivo não poderá causar interferências e, (2) este dispositivo deverá aceitar qualquer tipo de interferências, incluindo interferências que possam causar um funcionamento indesejado.

## **Déclaration de conformité d'Industrie Canada**

Cet appareil numérique de la classe B est conforme à la norme NMB-003 du Canada. Cet appareil numérique de la classe B respecte toutes les exigences du Règlement sur le matériel brouilleur du Canada.

Le présent appareil est conforme aux normes CNR d'Industrie Canada applicables aux appareils radio exempts de licence. Son utilisation est sujette aux deux conditions suivantes : (1) cet appareil ne doit pas créer d'interférences et (2) cet appareil doit tolérer tout type d'interférences, y compris celles susceptibles de provoquer un fonctionnement non souhaité de l'appareil.

## **Declaração do Departamento de Comunicações do Canadá**

Este equipamento digital não excede os limites da Classe B para emissões de ruído de radiofrequência para um equipamento digital conforme definido pela Regulamentação de Interferência de Rádio do Departamento de Comunicações do Canadá.

Este dispositivo digital de Classe B está em conformidade com a norma canadiana ICES-003.

## **Déclaration du Département Canadien des Communications**

Cet appareil numérique ne dépasse pas les limites de classe B en terme d'émissions de nuisances sonores, par radio, par des appareils numériques, et ce conformément aux régulations d'interférence par radio établies par le département canadien des communications. Cet appareil numérique de la classe B est conforme à la norme NMB-003 du Canada.

## **VCCI: Declaração de conformidade para o Japão**

## **Declaração de VCCI Classe B**

```
この装置は、クラスB情報技術装置です。この装置は、家庭環境で使用することを目
的としていますが、この装置がラジオやテレビジョン受信機に近接して使用されると、
受信障害を引き起こすことがあります。
 取扱説明書に従って正しい取り扱いをして下さい。
```
Este é um produto de Classe B baseado na norma do Conselho VCCI. Se o produto for utilizado próximo de um recetor de rádio ou televisão, poderá causar interferências de rádio. Instale e utilize o equipamento de acordo com o manual de instruções.

## **Equipamento registado com base na medida de confirmação no local de instalação do utilizador.**

```
この装置は、現在設置されている場所で妨害波の測定がされた情報技術装置であり、
VCCI協会の基準に適合しています。
 従って、現在設置されている場所以外で使用する場合は、再び妨害波を測定し、VC
CIに届け出をしなければなりません。
```
Este é um produto para o qual foi medida a interferência no presente local de instalação e foi confirmada a conformidade com a norma do Conselho de Controlo Voluntário para Interferência por Equipamentos de Tecnologia de Informação (VCCI). Antes de utilizar o equipamento num local diferente do presente local de instalação, o membro deverá medir a interferência para confirmar e registar o resultado para VCCI.

## **Avisos sobre Equipamento de Radiofrequência**

#### **CE: Declaração de Conformidade da Comunidade Europeia**

Este equipamento está em conformidade com os Requisitos de Exposição a Radiofrequência 1999/519/EC, Recomendação do Conselho de 1 de Julho de 1999, sobre a limitação da exposição do público em geral a campos electromagnéticos (0–300 GHz).

#### **Utilização de rádio sem fios**

Este dispositivo está restrito a uso no interior quando utilizado na banda de frequência 5,15 a 5,25 GH<sub>z</sub>

#### **Exposição a energia de radiofrequência**

A radiação emitida pela tecnologia Wi-Fi fica muito aquém dos limites de exposição à radiofrequência estabelecidos pela FCC. No entanto, recomendamos a utilização deste equipamento sem fios de forma a que o contacto entre o dispositivo e o utilizador durante o funcionamento normal seja o mínimo possível.

#### **Conformidade com as normas sem fio Bluetooth da FCC**

De acordo com a Concessão da FCC, a antena utilizada com este transmissor não deverá ser colocada ou utilizada em conjunto com qualquer outra antena ou transmissor.

#### **Declaração do Departamento de Indústria do Canadá quanto a Bluetooth**

Este dispositivo de Classe B cumpre todos os requisitos da regulamentação canadiana relativa a equipamentos que causam interferências

Cet appareil numérique de la Class B respecte toutes les exigences du Règlement sur le matériel brouilleur du Canada.

#### **NCC: Declaração Sem fio**

#### 低功率射頻器材技術規範

「取得審驗證明之低功率射頻器材,非經核准,公司、商號或使用者均不得擅自變更頻率、加大 功率或變更原設計之特性及功能。低功率射頻器材之使用不得影響飛航安全及干擾合法通信;經 發現有干擾現象時,應立即停用,並改善至無干擾時方得繼續使用。前述合法通信,指依電信管 理法規定作業之無線電通信。低功率射頻器材須忍受合法通信或工業、科學及 醫療用電波輻射性 電機設備之干擾。」 應避免影響附近雷達系統之操作。

#### **Declaração sobre Equipamentos de Radiofrequência do Japão**

この製品は、周波数帯域5.15~5.35GHzで動作しているときは、屋内においてのみ使用可能です。

#### **KC (Equipamento de Radiofrequência)**

대한민국 규정 및 준수 방통위고시에 따른 고지사항 해당 무선설비는 운용 중 전파혼신 가능성이 있음. 이 기기는 인명안전과 관련된 서비스에 사용할 수 없습니다.

## **Declaração de Conformidade Simplificada da UE**

A ASUSTek Computer Inc. declara que este dispositivo está em conformidade com os requisitos essenciais e outras disposições relevantes da Diretiva 2014/53/UE. O texto integral da declaração de conformidade da UE está disponível em https://www.asus.com/support/.

A utilização das frequências WiFi de 5150 a 5350MHz está restrita a ambientes interiores nos países apresentados na tabela:

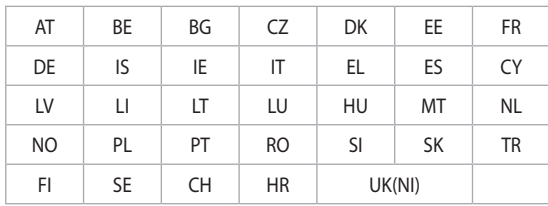

# $C \in$

## **Declaração de Conformidade Simplificada UKCA**

A ASUSTek Computer Inc. declara que este dispositivo está em conformidade com os requisitos essenciais e outras disposições relevantes da Regulamentações sobre Equipamentos de Rádio 2017 (S.I. 2017/1206). O texto integral da declaração de conformidade da UKCA está disponível em https://www.asus.com/support/.

A utilização de WiFi na banda de frequências 5150-5350 MHz está restrita a ambientes interiores no país abaixo indicado:

**UK**

<span id="page-9-0"></span>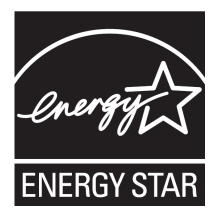

ENERGY STAR é um programa conjunto da Agência de Protecção Ambiental dos E.U.A. e do Departamento de Energia dos E.U.A. que ajuda a poupar dinheiro e a proteger o ambiente através de produtos e práticas eficazes em termos da gestão de energia.

Todos os produtos da ASUS com o logótipo da ENERGY STAR são compatíveis com a norma ENERGY STAR e a respectiva função de gestão de energia encontra-se activada por predefinição. O monitor e o computador serão automaticamente colocados em suspensão após 10

e 30 minutos de inactividade. Para reactivar o computador, clique no rato ou prima qualquer tecla do teclado.

Visite o site http://www.energystar.gov/powermanagement para mais informação sobre a gestão de energia e os benefícios que daqui resultam para o ambiente. Pode também visitar o site http:// www.energystar.gov para obter informação mais detalhada sobre o programa ENERGY STAR. \*NOTA: A certificação Energy Star NÃO é suportada em produtos FreeDos e Linux.

## **Informações de segurança**

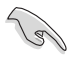

Desligue o cabo de alimentação AC e todos os periféricos antes de efectuar a limpeza. Limpe o PC de Secretária com uma esponja de celulose limpa ou um pano de camurça embebido com uma solução de detergente não-abrasivo e algumas gotas de água tépida e depois remova quaisquer restos de humidade com um pano seco.

- **NÃO** coloque o computador em superfícies irregulares ou instáveis. Envie para reparação se a caixa se encontrar danificada.
- **NÃO** exponha o computador ambientes com sujidade ou pó. **NÃO** utilize o computador se existir alguma fuga de gás.
- **NÃO** coloque nem deixe cair objectos em cima do equipamento e não introduza quaisquer objectos estranhos no PC de Secretária.
- **NÃO** exponha o equipamento a fortes campos magnéticos ou eléctricos.
- **NÃO** exponha o equipamento nem o utilize próximo de líquidos, chuva ou humidade. **NÃO** utilize o modem durante tempestades eléctricas.
- Aviso de segurança para a bateria: **NÃO** atire a bateria para o fogo. **NÃO** provoque curtocircuito nos contactos. **NÃO** desmonte a bateria.
- Utilize este equipamento em ambientes com temperaturas entre 5˚C (41˚F) e 40˚C (104˚F).
- **NÃO** tape os orifícios de ventilação do PC de Secretária para evitar o sobreaquecimento do sistema.
- **NÃO** utilize cabos de alimentação, acessórios ou outros periféricos danificados.
- Para evitar o risco de choque eléctrico, desligue o cabo de alimentação da tomada eléctrica antes de deslocar o sistema.
- Procure ajuda profissional antes de utilizar um adaptador ou tomada de extensão. Esses dispositivos podem interromper o circuito de ligação à terra.
- Certifique-se de que a sua fonte de alimentação está definida para a tensão correcta na sua área. Se não tem certeza sobre a tensão da tomada eléctrica que está a utilizar, contacte a sua empresa de fornecimento de energia.
- Se a fonte de alimentação estiver avariada, não tente repará-la por si próprio. Contacte um técnico qualificado ou o seu revendedor.

<span id="page-10-0"></span>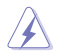

Peças perigosas em movimento perigosas. O computador deve ser completamente desligado antes de qualquer reparação. A substituição de componentes da ventoinha deverá ser realizada apenas por técnicos qualificados.

#### **Aviso relativo a peças perigosas em movimento**

**AVISO:** Mantenha os dedos e outras partes do corpo afastados de quaisquer peças em movimentos.

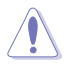

**ATENÇÃO:** NÃO desaperte os parafusos manuais para aceder ao interior do seu dispositivo. Caso seja necessária assistência técnica ou reparação, devolva o dispositivo a um centro de assistência autorizado.

## **Convenções usadas neste guia**

Para garantir que realiza certas tarefas adequadamente, atente nos seguintes símbolos usados ao longo deste manual.

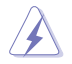

**PERIGO/AVISO:** Informações para evitar ferimentos ao tentar realizar uma tarefa.

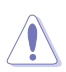

**ATENÇÃO:** Informações para evitar danos nos componentes ao tentar realizar uma tarefa.

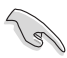

**IMPORTANTE:** Instruções que DEVE seguir para realizar uma tarefa.

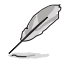

**NOTA:** Sugestões e informações adicionais que ajudam a realizar uma tarefa.

## **Onde encontrar mais informações**

Consulte as seguintes fontes para obter informações adicionais e actualizações do produto e do software.

#### **Web site da ASUS**

O Web site da ASUS oferece informações actualizadas acerca dos produtos de hardware e software da ASUS. Consulte o Web site da ASUS [www.asus.com.](http://www.asus.com)

#### **Apoio técnico local da ASUS**

Visite o Web site da ASUS em [https://www.asus.com/support/contact](http://support.asus.com/contact) para obter informações acerca do Centro de Assistência Técnica local.

## <span id="page-11-0"></span>**Conteúdo da embalagem**

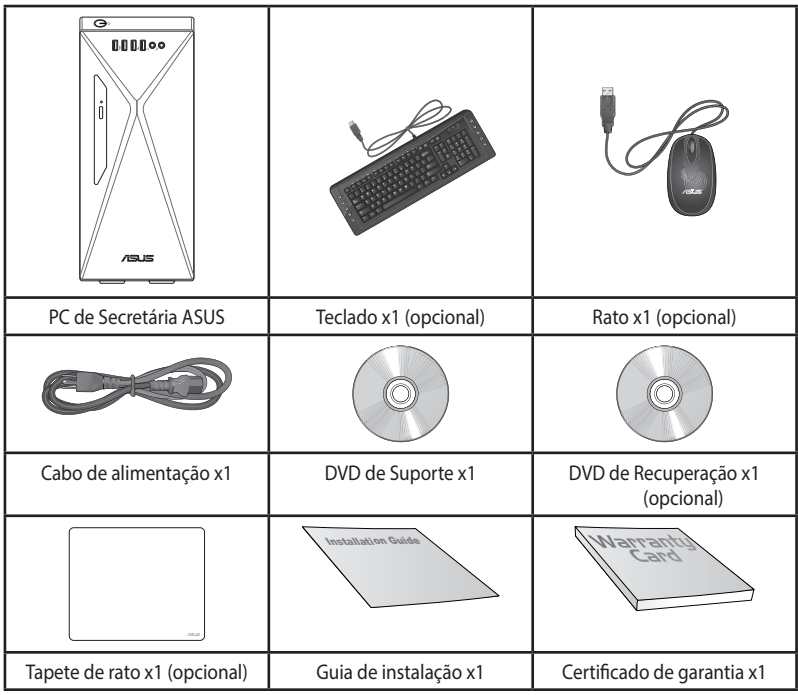

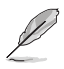

• Contacte o seu revendedor se algum dos itens acima indicados estiver danificado ou em falta.

• Os itens ilustrados acima servem apenas como referência. As especificações reais do produto poderão variar de acordo com os diferentes modelos.

<span id="page-12-0"></span>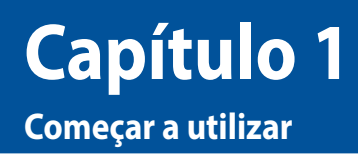

## **Bem-vindo!**

Obrigado por ter adquirido o PC de Secretária ASUS!

O PC de Secretária ASUS oferece desempenho de última geração, extrema fiabilidade e utilitários centrados no utilizador. Todos estes valores estão condensados numa caixa atraente e futurista.

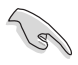

Leia o Certificado de Garantia da ASUS antes de utilizar o seu PC de Secretária da ASUS.

- O PC não suporta o sistema operativo Windows® 7. A ASUS não se responsabiliza por quaisquer perdas ou danos resultantes da instalação do Windows® 7.
- Manuseie o PC com cuidado para evitar riscos de ferimentos.

## **Conheça o seu computador**

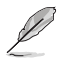

As ilustrações servem apenas como referência. As portas, as suas localizações e a cor do chassis poderão variar de acordo com os diferentes modelos.

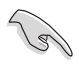

**IMPORTANTE!** Não utilizar este PC de secretária para a extração de criptomoeda (consumindo uma grande quantidade de eletricidade e de tempo para obter moeda virtual convertível) e/ou atividades relacionadas.

## **S501ME/S501ME\_IN Painel frontal**

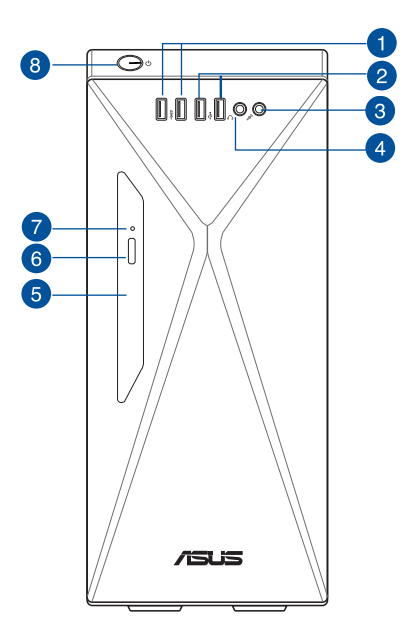

**1. Portas USB 3.2 Gen 1 ou portas USB 3.2 Gen 1 + USB Type-C® (opcional).** Estas portas USB 3.2 Gen 1 ou portas USB 3.2 Gen 1 + USB Type-C® (opcional) permitem ligar dispositivos USB 3.2 Gen 1 ou USB 3.2 Gen 1 + USB Type-C®, tais como, ratos, impressoras, scanner, câmara, PDA, entre outros.

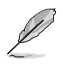

A tensão de saída da porta USB 3.2 Gen 1 Type-C® é de 5V, 0,9A.

- **2. Portas USB 2.0.** Estas portas de Barramento de Série Universal 2.0 (USB 2.0) ligam a dispositivos USB 2.0 como, ratos, impressoras, scanners, câmaras, PDA e outros.
- **3. Porta de microfone.** Esta porta liga a um microfone.
- **4. Porta de auscultadores.** Esta porta liga a auscultadores ou altifalantes.
- **5. Compartimentos para unidades de disco óptico de 5,25-polegadas.** Inclui uma unidade de disco ótica de 5,25-polegadas no compartimento.
- **6. Botão de ejecção da unidade de disco óptico.** Prima este botão para ejectar o tabuleiro da unidade de disco óptico.
- **7. Indicador da unidade de disco ótico.** O LED acende ou pisca para indicar o estado do ODD.
- **8. Botão de alimentação.** Prima este botão para ligar o computador.

## **S501ME/S501ME\_IN Painel traseira**

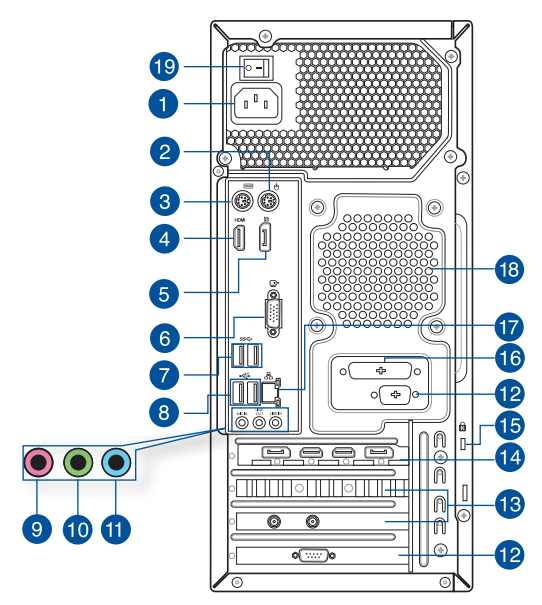

**1. Conector de alimentação.** Ligue o cabo de alimentação a este conector.

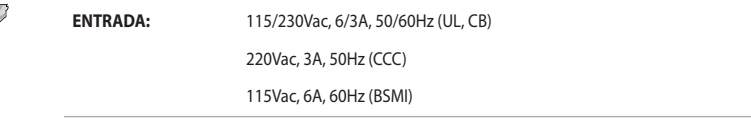

- **2. Porta de rato PS/2 (verde).** Esta porta destina-se a um rato PS/2.
- **3. Porta de teclado PS/2 (púrpura).** Esta porta destina-se a um teclado PS/2.
- **4. Porta HDMI®.** Esta porta destina-se à ligação de um conector de Interface Multimédia de Alta Definição (HDMI®) e está em conformidade com o protocolo HDCP, permitindo reprodução de DVD HD, Blu-ray e outros conteúdo protegidos.
- **5. DisplayPort**. Esta porta destina-se a dispositivos compatíveis com DisplayPort.
- **6. Porta VGA.** Esta porta destina-se à ligação de dispositivos compatíveis com VGA como, por exemplo, um monitor VGA.
- **7. Portas USB 3.2 Gen 1.** Estas portas USB (Universal Serial Bus) de 9 pinos destinam-se a dispositivos USB 3.2 Gen 1.
- **8. Portas USB 2.0.** Estas portas de Barramento de Série Universal 2.0 (USB 2.0) ligam a dispositivos USB 2.0 como, ratos, impressoras, scanners, câmaras, PDA e outros.
- **9. Porta de microfone (rosa).** Esta porta liga a um microfone.

İ

- **10. Porta saída de linha (verde lima).** Esta porta liga a auscultadores ou altifalantes. Numa configuração de áudio de 4, 5.1 ou 7.1 canais, esta porta actua como Saída de Altifalantes Frontais.
- **11. Porta entrada de linha (azul claro).** Esta porta liga a um leitor de cassetes, CD, DVD ou a outras fontes de áudio.

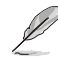

Consulte a tabela de configuração de áudio apresentada abaixo para obter informações acerca da função das portas de áudio num configuração de 2, 4, 5.1 ou 7.1 canais.

#### **Configuração de áudio de 2, 4, 5.1 ou 7.1 canais Porta Auscultadores 2 canais 4 canais 5.1 canais 7.1 canais** Azul claro (Painel traseiro) Entrada de linha Saída de altifalantes traseiros Saída de altifalantes traseiros Saída de altifalantes traseiros Verde lima (Painel Saída de linha Saída de altifalantes frontais Saída de altifalantes frontais Saída de altifalantes frontais Rosa (Painel traseiro) Entrada de microfone Entrada de Entrada de **Graves-Centro** Graves-Centro Verde lima (Painel Verde lima (Painel Particular Control Control of Saída de altifalantes por la control de la control de la cont<br>Frontal) de la control de la control de la control de la control de la control de la control de la control de

- **12. Porta de série (opcional).** Esta porta COM de 9 pinos destina-se a ligar dispositivos apontadores ou outros dispositivos de série.
- **13. Tampa da ranhura de expansão.** Remova a tampa da ranhura de expansão quando instalar uma placa de expansão.
- **14. Placa Gráfica ASUS (apenas em alguns modelos).** As portas de saída de monitor desta Placa Gráfica ASUS opcional poderão variar de acordo com os diferentes modelos.
- **15. Ranhura para bloqueio de segurança Kensington®.** A ranhura para bloqueio de segurança Kensington® permite proteger o PC utilizando cabos de segurança Kensington® ou compatíveis.
- **16. Porta Paralela (opcional).** Esta porta de 25 pinos destina-se a ligar uma impressora, um scanner ou outros dispositivos com porta paralela.
- **17. Portas LAN (RJ-45).** Esta porta permite a ligação Gigabit a uma Rede Local (LAN) através de um concentrador de rede.through a network hub.

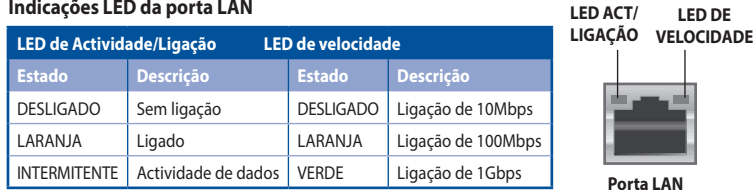

#### **Indicações LED da porta LAN**

**18. Orifícios de ventilação.** Estes orifícios permitem a ventilação.

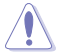

NÃO bloqueie os orifícios de ventilação do chassis. Disponibilize sempre uma ventilação adequada para o computador.

**19. Interruptor de alimentação.** Interruptor para LIGAR/DESLIGAR a fonte de alimentação do computador.

laterais

## <span id="page-16-0"></span>**Instalar o computador**

Esta secção irá ajudá-lo na ligação dos principais dispositivos como, um monitor externo, um teclado, um rato e o cabo de alimentação ao seu computador.

## **Utilizando as portas de saída de monitor incorporadas**

Ligue o seu monitor à porta de saída de monitor incorporada.

#### **Para ligar um monitor externo utilizando as portas de saída de monitor incorporadas:**

- 1. Ligue um monitor a uma porta de saída de monitor na traseira do computador.
- 2. Ligue o monitor a uma fonte de alimentação.

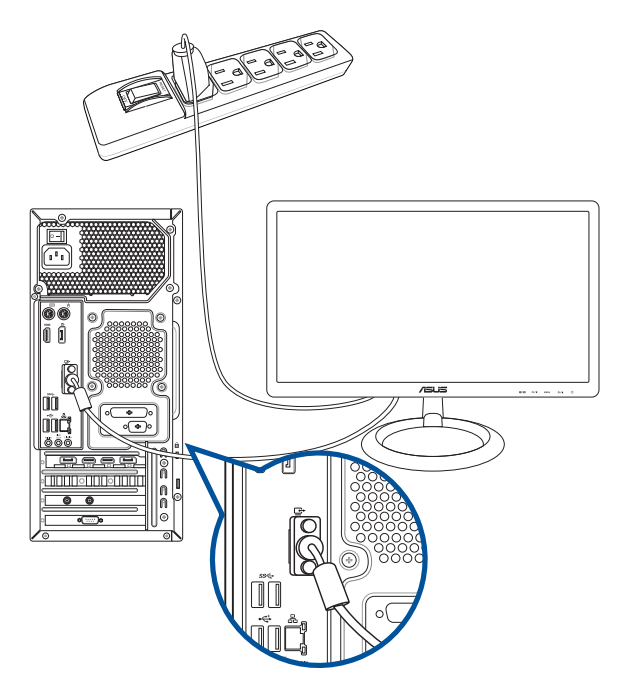

- Se o seu computador estiver equipado com uma Placa Gráfica ASUS, essa placa gráfica estará definida como o dispositivo de visualização principal no BIOS. Por conseguinte, ligue o seu monitor à porta de saída de monitor da placa gráfica.
- Para ligar vários monitores externos ao seu computador, consulte a secção **Ligar vários monitores externos**.

## **Ligar um teclado USB e um rato USB**

Ligue um teclado USB e um rato USB às portas USB existentes no painel traseiro do computador.

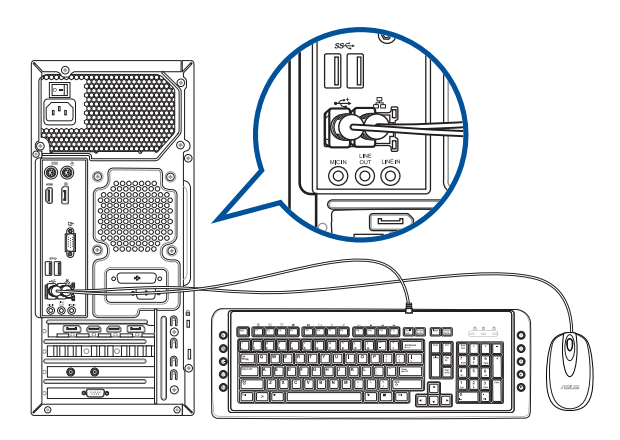

## **Ligar o cabo de alimentação**

Ligue uma extremidade do cabo de alimentação ao conector de alimentação existente no painel traseiro do computador e a outra extremidade a uma fonte de alimentação.

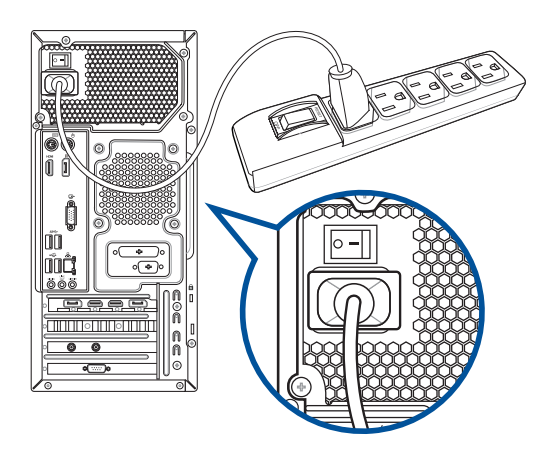

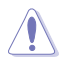

Por motivos de segurança, ligue o cabo de alimentação **APENAS** a uma tomada elétrica com ligação à terra.

## <span id="page-18-0"></span>**Ligar o computador**

Esta secção descreve como ligar o computador após a sua instalação.

## **Ligar o computador**

## **Para ligar o computador:**

- 1. Ligue o seu monitor.
- 2. Prima o botão de alimentação no computador.

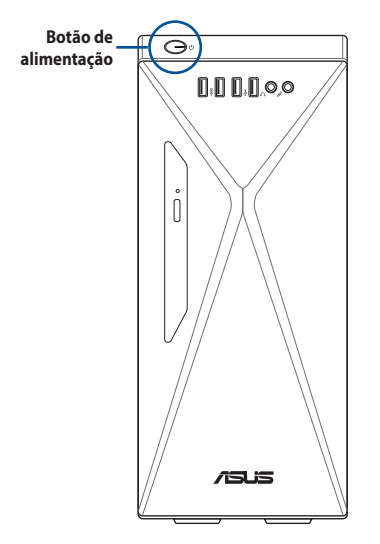

3. Aguarde que o sistema operativo carregue automaticamente.

## <span id="page-20-0"></span>**Capítulo 2 Ligar dispositivos ao computador**

## **Ligar um dispositivo de armazenamento USB**

Este PC de secretária possui portas USB 3.2 Gen 1 + USB Type-C® (opcional) / USB 3.2 Gen 1 e USB 2.0 nos painéis frontal e traseiro. As portas USB permitem ligar dispositivos USB, como por exemplo, dispositivos de armazenamento.

#### **Para ligar um dispositivo de armazenamento USB:**

• Insira o dispositivo de armazenamento USB no seu computador.

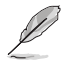

Pode activar ou desactivar individualmente as portas USB 3.2 Gen 1 + USB Type-C® / USB 3.2 Gen 1 e USB 2.0 frontais e traseiras a partir da configuração do BIOS. Para mais detalhes, consulte a secção Configurar as portas USB através do BIOS no deste manual no Capítulo 3.

## **Painel frontal**

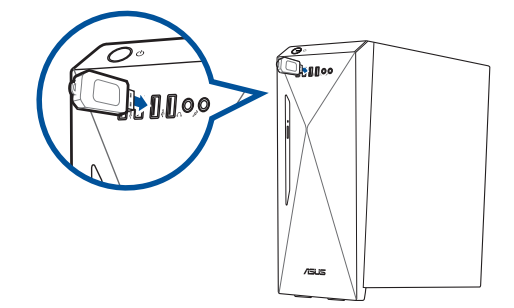

## **Painel traseiro**

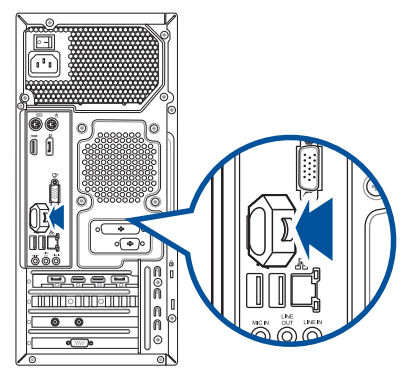

## <span id="page-21-0"></span>**Ligar um microfone e altifalantes**

Este PC de secretária está equipado com portas de microfone e portas de altifalantes nos painéis frontal e traseiro. As portas de E/S de áudio localizadas no painel traseiro permitem ligar altifalantes estéreo de 2, 4, 5.1 e 7.1 canais.

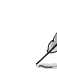

- Se o seu PC de Secretária estiver equipado com um altifalante interno, o áudio será emitido a partir do altifalante interno.
- Se ligar um dispositivo de áudio externo como, por exemplo, um altifalante ou auscultadores, deverá ativar a saída de dispositivo de áudio. Para mais detalhes, consulte a secção Alterar para a saída de áudio externa.
- Quando desligar o dispositivo de áudio, deverá alterar manualmente a saída de áudio para o altifalante interno a partir do Painel de Controlo.

## **Ligar auscultadores e microfone**

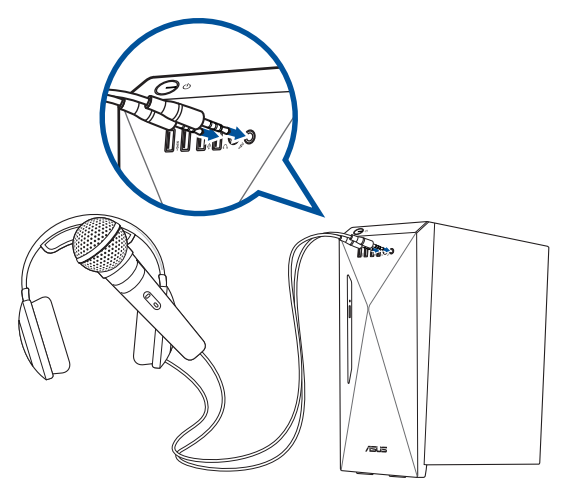

### **Ligar altifalantes de 2 canais**

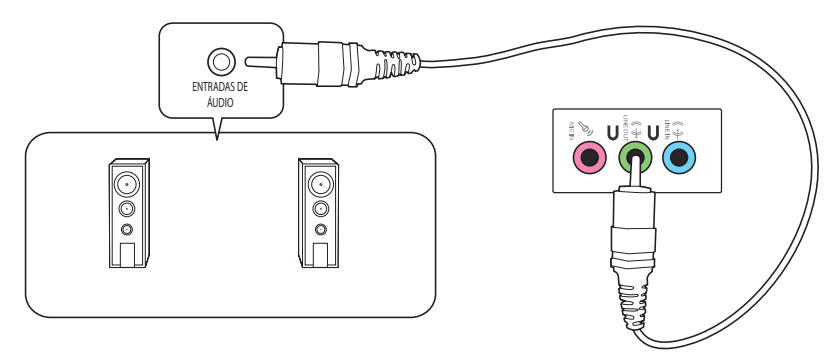

## **Ligar altifalantes de 4 canais**

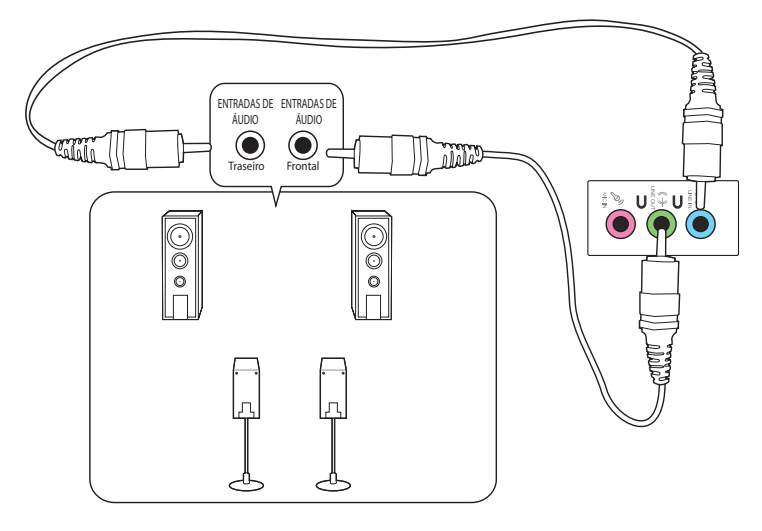

## **Ligar altifalantes de 5.1 canais**

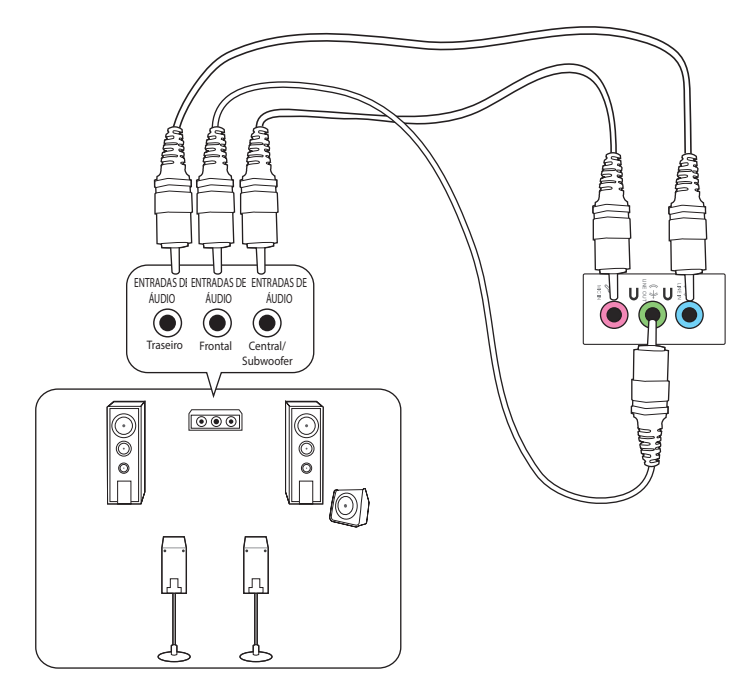

## **Ligar altifalantes de 7.1 canais**

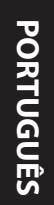

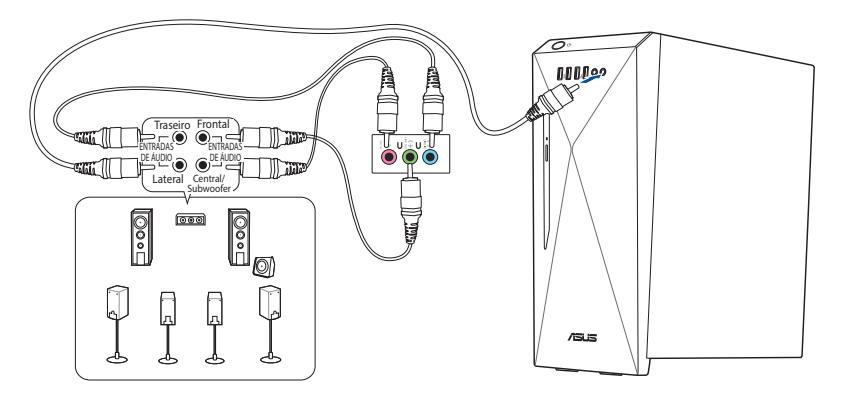

## <span id="page-24-0"></span>**Alterar para a saída de áudio externa**

Quando ligar um dispositivo de áudio externo ao seu PC de Secretária, ative a saída de dispositivo de áudio para garantir uma excelente qualidade de áudio.

#### **Para alterar para a saída de áudio externa:**

1. Ligue um dispositivo de áudio externo como, por exemplo, um altifalante ou auscultadores à porta de Saída de Linha. O ecrã do Gestor de Áudio será automaticamente exibido.

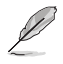

Consulte a secção Conheça o seu computador para conhecer a localização da porta de Saída de Linha.

2. Marque a opção **Saída de Altifalante Frontal** e clique em **OK**.

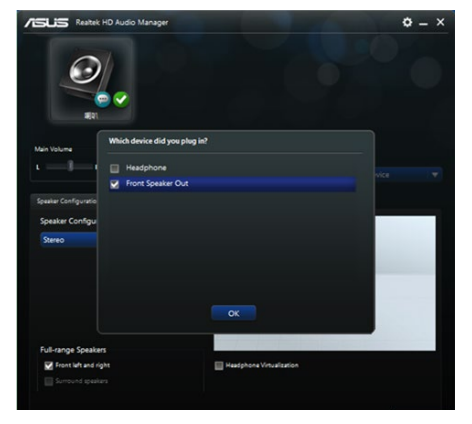

3. Marque a opção **Entrada de Linha** e clique em **OK**. O áudio será assim emitido a partir do dispositivo de áudio externo.

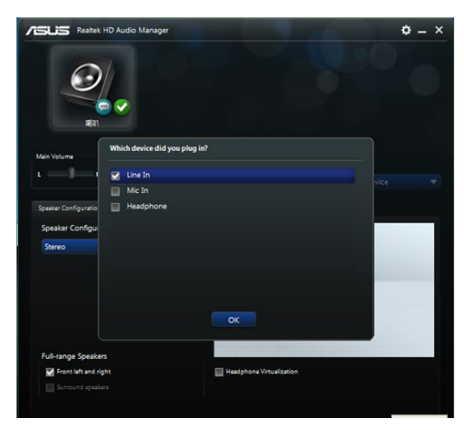

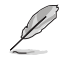

As capturas de ecrã do Gestor de Áudio apresentadas acima servem apenas como referência.

## <span id="page-25-0"></span>**Ligar múltiplos monitores externos**

O seu PC de secretária poderá incluir portas VGA, HDMI® ou DVI e permite-lhe ligar múltiplos monitores externos.

## **Configurar múltiplos monitores**

Quando utilizar múltiplos monitores, poderá configurar modos de visualização. Pode utilizar o monitor adicional como um duplicado do monitor principal ou como expansão para aumentar o seu ambiente de trabalho do Windows.

#### **Para configurar múltiplos monitores:**

- 1. Desligue o computador.
- 2. Ligue os dois monitores ao computador e ligue os cabos de alimentação aos monitores. Consulte a secção **Configurar o seu computador** no Capítulo 1 para obter mais detalhes sobre como ligar um monitor ao seu computador.

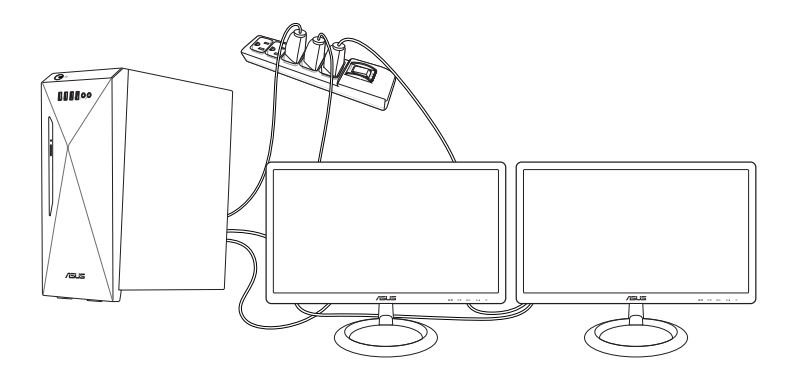

- 3. Ligue o computador.
- 4. No menu Iniciar, clique em **Settings (Definições)** > **System (Sistema)** > **Display (Ecrã)**.
- 5. Configure as definições dos seus monitores.

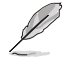

Em algumas placas gráficas, apenas o monitor definido como monitor principal exibe imagem durante o POST. A função de apresentação dupla apenas funciona em sistemas Windows.

## <span id="page-26-0"></span>**Ligar uma TV HD**

Ligue uma TV de Alta Definição (TV HD) à porta HDMI® do seu computador.

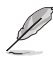

- Precisará de um cabo HDMI® para ligar a TV HD ao computador. O cabo HDMI® é adquirido separadamente.
- Para obter o melhor desempenho do monitor, utilize um cabo HDMI® com um comprimento inferior a 15 metros.

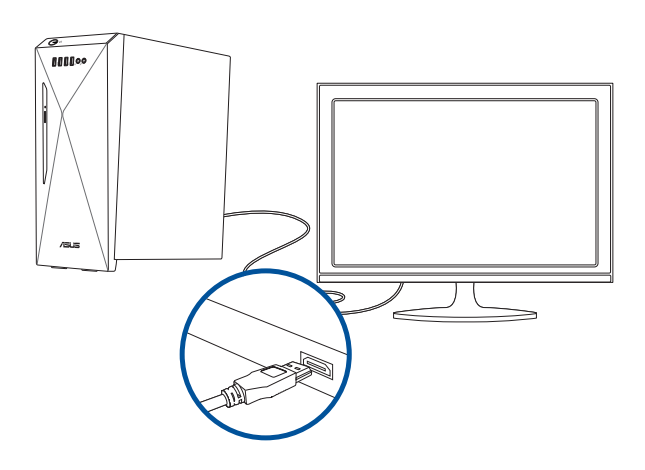

## <span id="page-28-0"></span>**Capítulo 3 Utilizar o computador**

## **Postura adequada ao utilizar o seu PC de Secretária**

Quando utilizar o seu PC de Secretária, deverá manter uma postura correcta para evitar lesões nos pulsos, mãos e outras articulações ou músculos. Esta secção fornece-lhe sugestões para evitar o desconforto físico e possíveis lesões quando estiver a utilizar e a desfrutar totalmente do seu PC de Secretária.

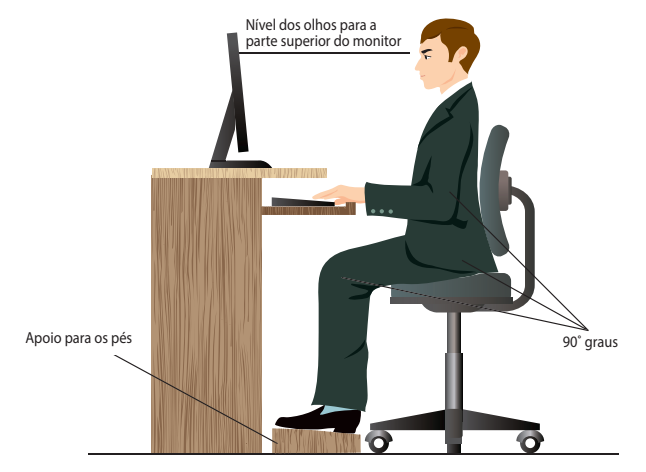

#### **Para manter uma postura correcta:**

- Coloque a cadeira de forma a que os cotovelos se posicionem a um nível ligeiramente superior ao teclado para conseguir uma posição de escrita confortável.
- Ajuste a altura da sua cadeira para que os joelhos estejam posicionados a um nível ligeiramente superior à anca para relaxar a parte posterior das coxas. Se necessário, utilize um apoio para os pés para elevar o nível dos joelhos.
- Ajuste as costas da cadeira de forma a que a base da sua coluna esteja firmemente apoiada e ligeiramente inclinada para trás.
- Quando utilizar o PC, sente-se correctamente com os joelhos, cotovelos e anca num ângulo aproximado de 90º.
- Coloque o monitor directamente à sua frente com a parte superior do ecrã ao nível dos seus olhos de forma a que tenha que olhar ligeiramente para baixo.
- Mantenha o rato próximo do teclado e, se necessário, utilize um apoio para os pulsos para diminuir a pressão nos pulsos enquanto escreve.
- Utilize o seu PC de Secretária numa área confortavelmente iluminada e mantenha-o afastado de fontes de luz forte como, janelas e luz solar directa.
- Faça intervalos regulares durante a utilização do seu PC de Secretária.

## <span id="page-29-0"></span>**Utilizar a unidade óptica (apenas em alguns modelos)**

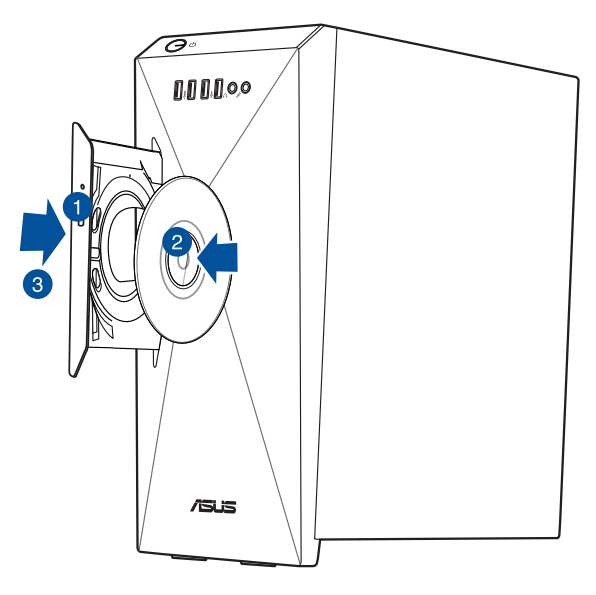

### **Inserir um disco óptico**

#### **Para inserir um disco óptico:**

- 1. Com o sistema ligado, pressione o botão de ejeção na tampa do compartimento da unidade para abrir o tabuleiro.
- 2. Coloque o disco na unidade óptica com etiqueta virada para fora se o computador estiver colocado na vertical e com a etiqueta virada para cima se o computador estiver colocado na horizontal.
- 3. Empurre o tabuleiro para o fechar.
- 4. Seleccione um programa a partir da janela de Reprodução Automática para aceder aos seus ficheiros.

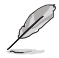

Para aceder a dados de um disco óptico, se a função de Execução Automática NÃO estiver activada no seu computador:

• Clique no **File Explorer (Explorador de ficheiros)** no menu Iniciar e depois clique duas vezes no ícone da unidade de CD/DVD.

#### **Remover um disco óptico**

#### **Para remover um disco óptico:**

- 1. Com o sistema ligado, execute uma das seguintes acções para ejectar o tabuleiro:
	- Prima o botão de ejecção.
	- No menu Iniciar, clique no **Explorador de Ficheiros**, clique com o botão direito do rato no ícone da unidade de CD/DVD e clique em **Ejetar**.
- 2. Remova o disco do tabuleiro da unidade.

## <span id="page-30-0"></span>**Configurar as portas USB através do BIOS**

Pode activar ou desactivar as portas USB 3.2 Gen 1 + USB Type-C® (opcional) / USB 3.2 Gen 1 e USB 2.0 frontais e traseiras a partir da configuração do BIOS.

#### **Para activar ou desactivar as portas USB 3.2 Gen 1 + USB Type-C® (opcional) / USB 3.2 Gen 1 e USB 2.0 frontais e traseiras:**

- 1. Prima <Delete> para aceder à configuração do BIOS durante o arranque.
- 2. No ecrã do Modo EZ da Configuração de BIOS, pressione <F7> para aceder ao Modo Avançado. No ecrã de Modo Avançado, clique em **Advanced (Avançado)** > **USB Configuration (Configuração USB)** > **USB Single Port Control (Controlo de porta USB simples)**.
- 3. Seleccione a porta USB que deseja activar ou desactivar.
- 4. Prima <Enter> para activar ou desactivar a porta USB seleccionada.
- 5. Clique em **Exit (Sair)** e seleccione **Save Changes & Reset (Guardar alterações e reiniciar)** para guardar as alterações efectuadas.

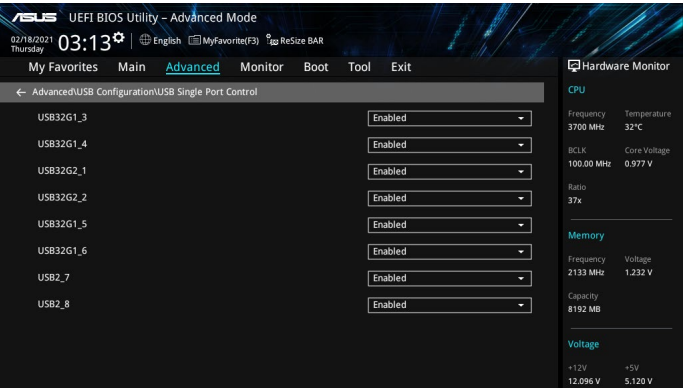

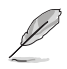

Consulte o Capítulo 1 para obter mais informações sobre a localização das portas USB.

## <span id="page-31-0"></span>**Configurar as definições de segurança do HDD utilizando o BIOS**

Pode definir uma palavra-passe na Configuração do BIOS para proteger o seu HDD.

### **Para definir uma palavra-passe para o seu HDD na Configuração do BIOS:**

- 1. Prima <Delete> para aceder à configuração do BIOS durante o arranque.
- 2. No ecrã do Modo EZ da Configuração de BIOS, pressione <F7> para aceder ao Modo Avançado. No ecrã de Modo Avançado, clique em **Main (Principal)**.
- 3. Seleccione o item **Set Master Password (Definir palavra-passe geral)** e prima <Enter>.
- 4. Na caixa **Create New Password (Criar nova palavra-passe)**, introduza uma palavra-passe, em seguida, prima <Enter>.
- 5. Confirme a palavra-passe quando lhe for solicitado.
- 6. Selecione o item **Set User Password (Definir palavra-passe do utilizador)** e pressione <Enter>.
- 7. Execute os passos 4 e 5 para definir a Palavra-passe do utilizador.
- 8. Clique em **Exit (Sair)** e seleccione **Save Changes & Reset (Guardar alterações e reiniciar)** para guardar as alterações efectuadas.

Anote esta palavra-passe pois será necessária para aceder ao Sistema Operativo.

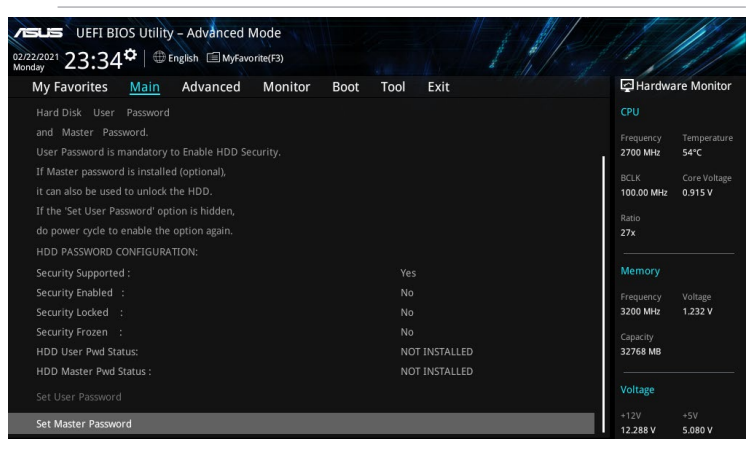

#### **Para alterar a palavra-passe para o seu HDD na Configuração do BIOS:**

- 1. Siga os passos 1 e 2 da secção anterior para abrir o ecrã da Palavra-passe do HDD.
- 2. Seleccione o item **Set Master Password (Definir palavra-passe geral)** e prima <Enter>.
- 3. Na caixa **Enter Current Password (Introduzir palavra-passe actual)**, introduza a palavra-passe actual, em seguida, prima <Enter>.
- 4. Na caixa **Create New Password (Criar nova palavra-passe)**, introduza uma nova palavra-passe, em seguida, prima <Enter>.
- 5. Confirme a palavra-passe quando lhe for solicitado.
- 6. Clique em **Exit (Sair)** e seleccione **Save Changes & Reset (Guardar alterações e reiniciar)** para guardar as alterações efectuadas.

Para limpar a palavra-passe do utilizador, siga os mesmos passos efectuados para alterar a palavra-passe, mas prima <Enter> quando lhe for solicitado para criar/confirmar a palavra-passe. Depois de limpar a palavra-passe, o item **Set User Password (Definir palavra-passe do utilizador)**, na parte superior do ecrã, apresentará a indicação **Not Installed (Não Instalada)**.

## <span id="page-32-0"></span>**Capítulo 4 Ligar à Internet**

## **Ligação com fios**

Utilize um cabo RJ-45 para ligar o seu computador a um modem por cabo/DSL ou a uma rede local (LAN).

## **Ligar através de um modem por cabo/DSL**

#### **Ligar através de um modem por cabo/DSL:**

1. Instale o seu modem por cabo/DSL.

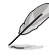

Consulte a documentação fornecida com o modem por cabo/DSL.

2. Ligue uma extremidade de um cabo RJ-45 à porta LAN (RJ-45) no painel traseiro do seu computador e a outra extremidade a um modem por cabo/DSL.

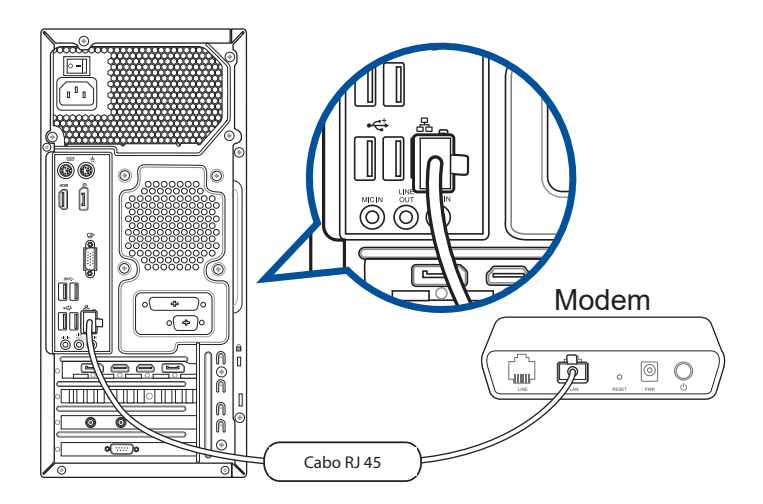

- 3. Ligue o modem por cabo/DSL e o computador.
- 4. Configure as definições necessárias de ligação à Internet.

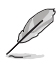

- Contacte o administrador da sua rede para obter informações ou ajuda para configurar a sua ligação à Internet.
- Para obter mais detalhes, consulte as secções **Configuring a dynamic IP/PPPoE network connection (Configurar uma ligação de rede com IP/PPPoE dinâmico)** ou **Configuring a static IP network connection (Configurar um ligação de rede com IP estático)**.

## **Ligar através de uma rede local (LAN)**

### **Para ligar através de uma LAN:**

1. Ligue uma extremidade de um cabo RJ-45 à porta LAN (RJ-45) no painel traseiro do seu computador e a outra extremidade à sua LAN.

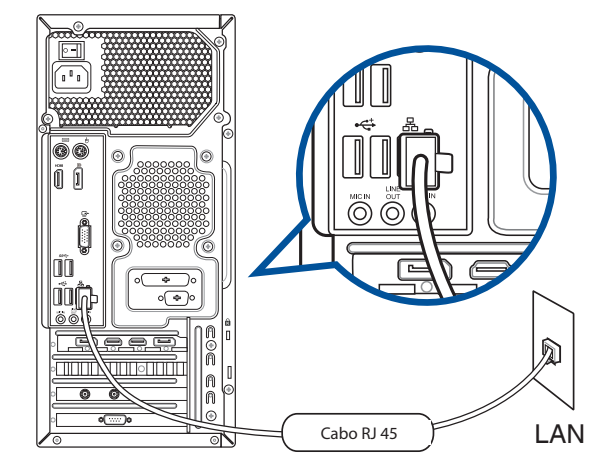

- 2. Ligue o seu computador.
- 3. Configure as definições necessárias de ligação à Internet.

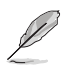

- Contacte o administrador da sua rede para obter informações ou ajuda para configurar a sua ligação à Internet.
- Para obter mais detalhes, consulte as secções **Configuring a dynamic IP/PPPoE network connection (Configurar uma ligação de rede com IP/PPPoE dinâmico)** ou **Configuring a static IP network connection (Configurar um ligação de rede com IP estático)**.

## <span id="page-34-0"></span>**Instalar a antena Wi-Fi**

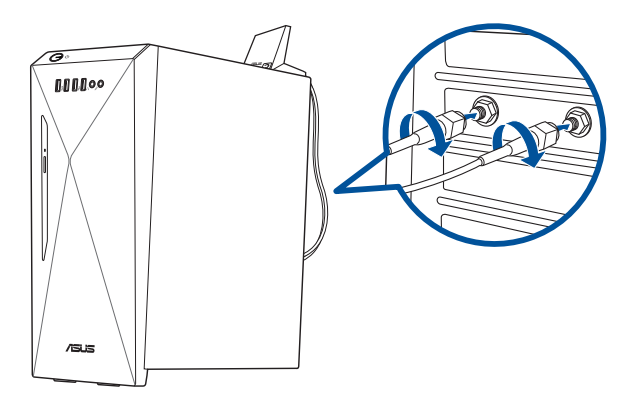

## **Tabela de potência de saída Intel® AX201NGW**

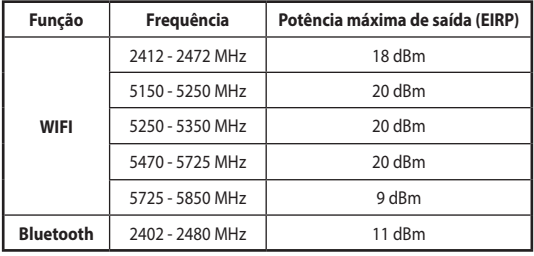

## **Tabela de potência de saída Intel® 9462NGW**

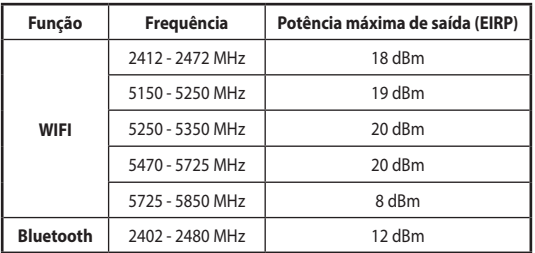

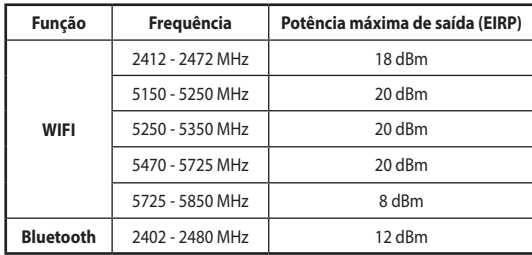

#### **Tabela de potência de saída Intel® 9560NGW**

- \* A norma EN 300 440, estabelece que este dispositivo será considerado um recetor de categoria 2 caso funcione na banda de frequências 5725-5875 MHz.
- 
- Certifique-se de que a antena Wi-Fi 2x2 de banda dupla ASUS está firmemente instalada nas portas Wi-Fi da placa de rede ASUS.
- Certifique-se de que a antena se encontra afastada pelo menos 20 cm de qualquer pessoa.
- Coloque a antena na parte superior do PC de secretária para obter o melhor desempenho da ligação sem fios.
- Se o seu PC de secretária estiver equipado com uma placa de rede 1x1, a antena Wi-Fi 2x2 de banda dupla ASUS ligada a esta placa de rede funcionará no modo 1x1.

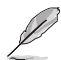

A disposição das portas de E/S poderá variar de acordo com o modelo, mas os passos de instalação da antena Wi-Fi são iguais para todos os modelos.

#### **Configuração de uma ligação de rede IP/PPPoE dinâmica**

#### **Para configurar uma ligação de rede IP/PPPoE dinâmica:**

- 1. Abra o **Centro de Rede e de Partilha** de uma das seguintes formas:
	- a) Na barra de tarefas, clique com o botão direito do rato em  $\mathbb{R}$ , e depois clique em **Abrir o Centro de Rede e Partilha**.
	- b) No menu Iniciar, clique em **Definições** > **Rede e Internet** > **Ethernet** > **Centro de Rede e Partilha**.
- 2. No ecrã Abrir o Centro de Rede e Partilha, clique em **Alterar Definições da Placa**.
- 3. Prima a tecla direita do rato sobre a sua LAN e seleccione a opção **Properties (Propriedades)**.
- 4. Clique em **Internet Protocol Version 4(TCP/IPv4) (Protocolo IP versão 4 (TCP/IPv4))** e clique em **Properties (Propriedades)**.

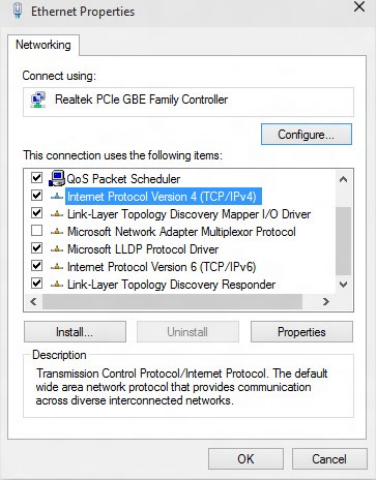

5. Clique em **Obtain an IP address automatically (Obter um endereço IP automaticamente)** e depois em **OK**.

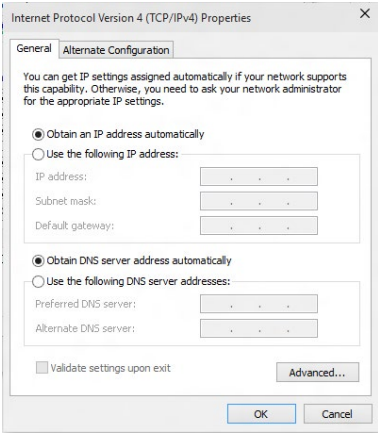

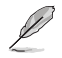

Passe às etapas seguintes se estiver a usar uma ligação PPPoE.

- 6. Volte à opção **Network and Sharing Center (Abrir o centro de rede e partilha)** e depois clique em **Set up a new connection or network (Configurar uma nova ligação ou rede)**.
- 7. Seleccione **Connect to the Internet (Ligar à Internet)** e clique em **Next (Seguinte)**.

- 8. Seleccione **Broadband (PPPoE) (Banda larga (PPPoE))** e clique em **Next (Seguinte)**.
- 9. Siga as instruções no ecrã abaixo para concluir a configuração.

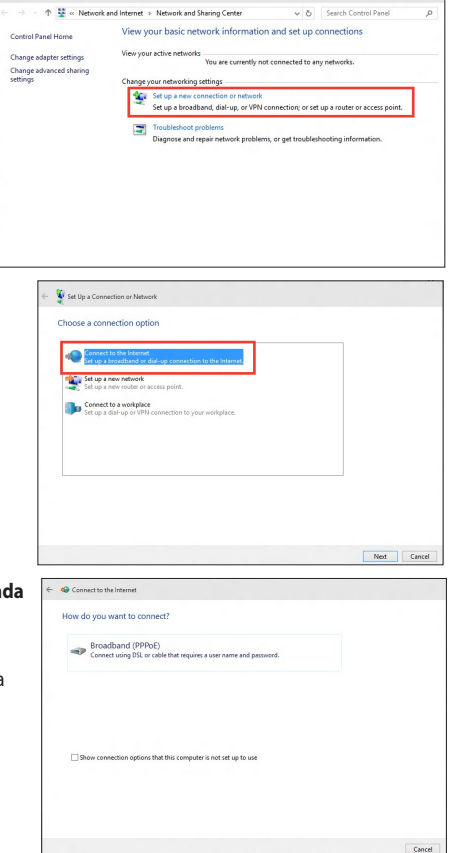

## **Configuração de uma ligação de rede IP estática**

#### **Para configurar uma ligação de rede IP estática:**

- 1. Repita as etapas 1 a 4 da secção anterior.
- 2. Clique em **Use the following IP address (Utilizar o seguinte endereço IP)**.
- 3. Introduza o endereço IP, a máscara de sub-rede e o gateway fornecidos pelo seu fornecedor do serviço.
- 4. Se necessário, introduza o endereço do servidor DNS pretendido e um endereço alternativo.
- 5. Quando terminar, clique em **OK**.

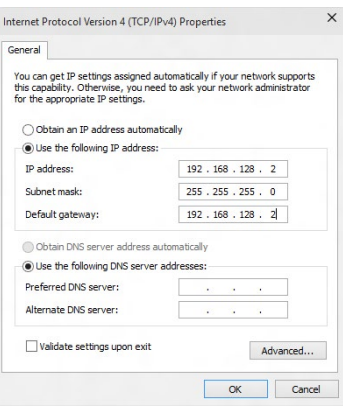

## <span id="page-38-0"></span>**Capítulo 5 Utilizar o ASUS Business Manager**

## **ASUS Business Manager**

O ASUS Manager oferece um conjunto de ferramentas para personalizar e efetuar a manutenção do seu computador ASUS. Para mais informações detalhadas, consulte https://www.asus.com/support/FAQ/1042634/.

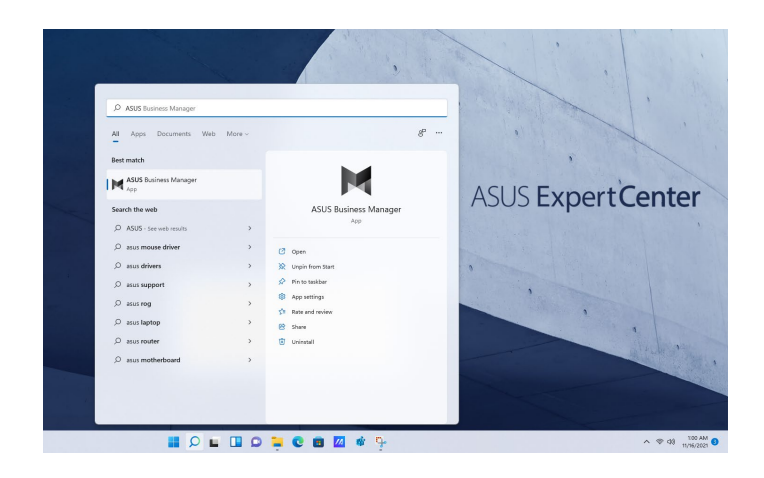

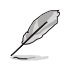

O URL pode ser alterado sem aviso prévio.

## <span id="page-40-0"></span>**Capítulo 6 Resolução de problemas**

## **Resolução de problemas**

Este capítulo apresenta alguns problemas que poderá encontrar e as possíveis soluções.

### **? O meu computador não liga e o LED de energia do painel frontal não acende**

- Verifique se o seu computador está correctamente ligado.
- Verifique se a tomada eléctrica está a funcionar.
- Verifique se a fonte de alimentação está ligada. Consulte a secção **Ligar o computador** no Capítulo 1.

### **? O meu computador bloqueia.**

- Faça o seguinte para fechar os programas que não estão a responder:
	- 1. Prima simultaneamente as teclas <Alt> + <Ctrl> + <Delete> no teclado e depois clique em **Task Manager (Gestor de tarefas)**.
	- 2. Selecione o programa que não está a responder e depois clique em **Terminar tarefa**.
- Se o teclado não estiver a responder. Mantenha premido o botão de energia na parte superior do chassis até que o computador desligue. Em seguida, prima o botão de energia para ligar o computador.

#### **? Não consigo ligar a uma rede sem fios utilizando a Placa WLAN da ASUS (apenas em alguns modelos)?**

- Certifique-se de que introduziu a chave de rede correcta para a rede sem fios à qual deseja ligar.
- Ligue as antenas externas (opcionais) aos conectores de antena da placa WLAN ASUS e coloque as antenas em cima do chassis do seu computador para uma melhor recepção de sinal sem fios.

#### **? As teclas de seta no teclado numérico não funcionam.**

Verifique se o LED do Bloqueio de teclado numérico está desligado. Quando o LED do Bloqueio de teclado numérico está aceso, as teclas do teclado numérico são utilizadas apenas para introduzir números. Prima a tecla de Bloqueio de teclado numérico para desligar o LED se deseja utilizar as teclas de seta do teclado numérico.

#### **? Nenhuma imagem apresentada no monitor.**

- Verifique se o monitor está ligado.
- Certifique-se de que o monitor está correctamente ligado à porta de saída de vídeo do computador.
- Se o computador estiver equipado com uma placa gráfica dedicada, certifique-se de que o seu monitor está ligado a uma porta de saída de vídeo da placa gráfica dedicada.
- Verifique se algum dos pinos do conector de vídeo do monitor se encontra dobrado. Se descobrir pinos dobrados, substitua o cabo de ligação de vídeo do monitor.
- Verifique se o seu monitor está correctamente ligado a uma fonte de alimentação.
- Consulte a documentação fornecida com o monitor para obter informações acerca de resolução de problemas.

#### **? Ao utilizar vários monitores, apenas um monitor apresenta imagem.**

- Certifique-se de que ambos os monitores estão ligados.
- Durante o arranque POST, apenas o monitor ligado à porta VGA apresentará imagem. A função de monitor duplo funciona apenas no Windows.
- Quando estiver instalada uma placa gráfica no computador, certifique-se de que liga os monitores à porta de saída da placa gráfica.
- Verifique se as definições dos vários monitores estão correctas.

#### **? O meu computador não detecta o meu dispositivo de armazenamento USB.**

- Na primeira vez que ligar o seu dispositivo de armazenamento USB ao computador, o Windows instalará automaticamente o respectivo controlador. Aguarde alguns instantes e vá ao ecrã Computador para verificar se o dispositivo de armazenamento USB foi detectado.
- Ligue o seu dispositivo de armazenamento USB a outro computador para testar se o dispositivo de armazenamento USB se encontra danificado ou avariado.

## **? Quero restaurar ou anular alterações no sistema do meu computador sem afectar os meus ficheiros ou dados pessoais.**

Pode usar a opção de recuperação **Refresh your PC without affecting your files (Atualizar o PC sem afetar os ficheiros pessoais)** do Windows® 11 para restaurar ou anular alterações às definições do sistema do computador sem afectar dados pessoais como documentos ou fotografias. Para utilizar esta opção de recuperação, clique **Setting (Definições)** > **Updates and recovery (Atualização e recuperação)**  > **Recovery (Recuperação)** no menu Iniciar, seleccione **Refresh your PC without affecting your files (Atualizar o PC sem afetar os ficheiros pessoais)**, e clique **Get Started (Iniciar)**.

## **? A imagem na TV HD está esticada.**

- Isso é causado pelas diferentes resoluções do monitor e da TV HD. Ajuste a resolução de ecrã para coincidir com a resolução da TV HD. Para alterar a resolução de ecrã:
	- No menu Iniciar, clique em **Settings (Definições)** > **System (Sistema)** > **Display (Ecrã)**.

## **? Os meus altifalantes não produzem som.**

- Certifique-se de que os altifalantes estão ligados à porta de saída de Linha (verde lima) no painel frontal ou no painel traseiro.
- Verifique se os altifalantes estão ligados a uma fonte de alimentação.
- Ajuste o volume dos altifalantes.
- Certifique-se de que os sons do computador não se encontram desactivados.
	- Se os sons estiverem desactivados, o ícone de volume será apresentado como **I.** Para activar os sons do sistema, clique em **I. O** na área de notificação do
	- Windows e depois clique em  $\sim$
	- Se os sons não estiverem desactivados, clique em  $\left| \cdot \right|$  e arraste o controlo de deslize para ajustar o volume.
- Ligue os seus altifalantes a outro computador para testar se os altifalantes funcionam correctamente.

## **? A unidade de DVD não lê um disco.**

- Verifique se o disco foi colocado com a face da etiqueta virada para cima.
- Verifique se o disco está centrado no tabuleiro, especialmente para discos com tamanho e forma não normalizados.
- Verifique se o disco está riscado ou danificado.

## **? O botão de ejecção da unidade de DVD não responde.**

- 1. No menu Iniciar, clique no **File Explorer (Explorador de ficheiros)**.
- 2. Clique com o botão direito em , depois clique em **Ejectar** no menu de contexto.

## **Alimentação**

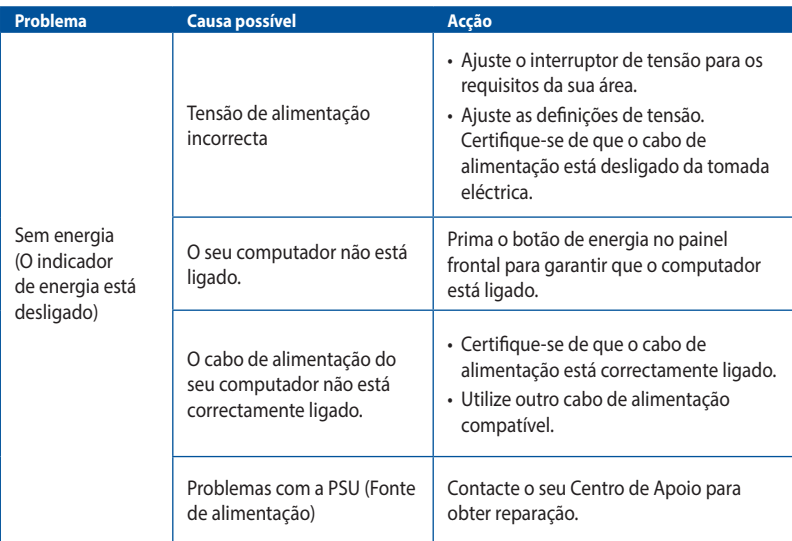

## **Visualização**

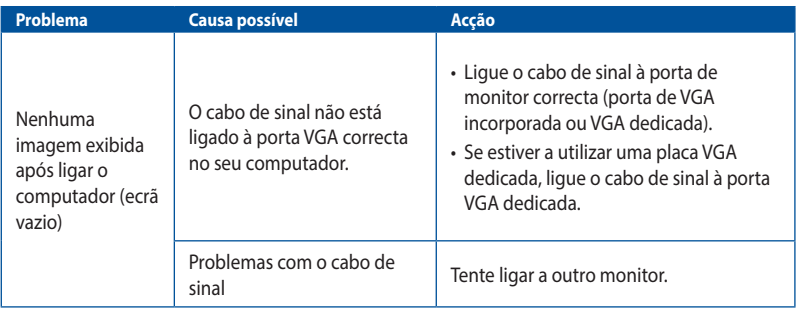

## **LAN**

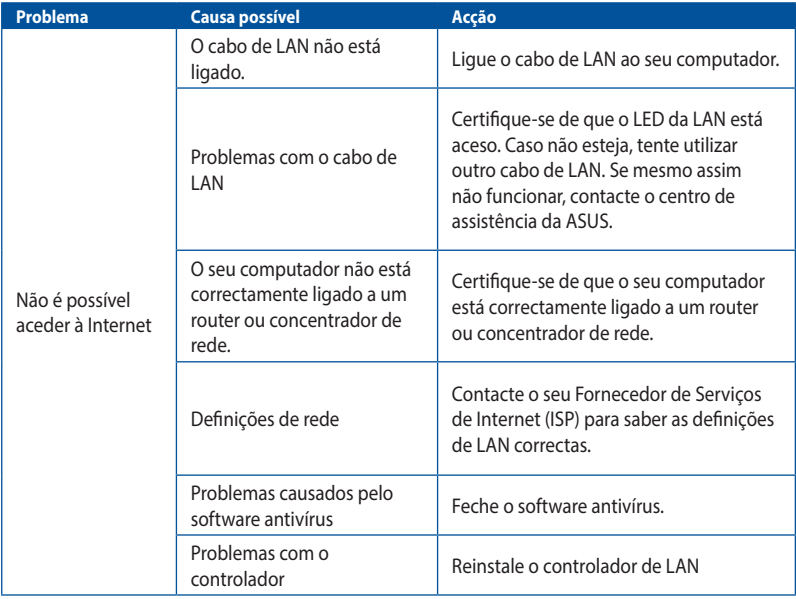

## **Áudio**

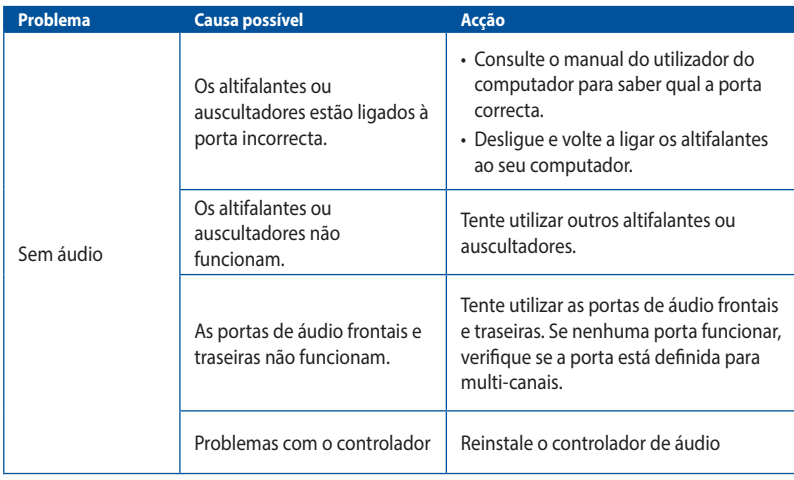

## **Sistema**

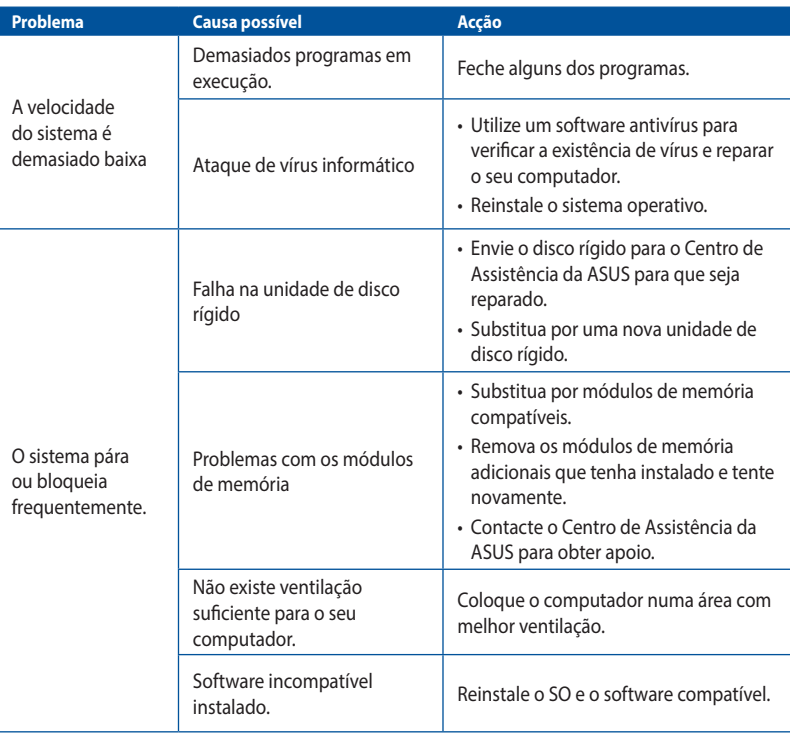

## **CPU**

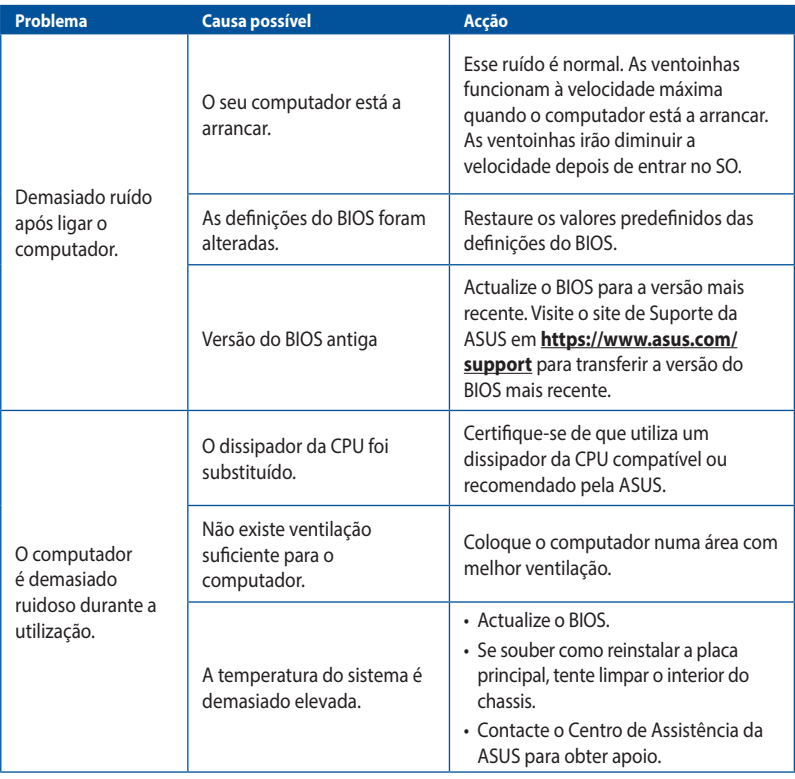

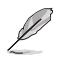

Se o problema persistir, consulte o certificado de garantia do seu PC de Secretária e contacte o Centro de Assistência da ASUS. Visite o site de Suporte da ASUS em **https://www.asus.com/ support** para obter informações acerca do centro de assistência.

## <span id="page-48-0"></span>**Anexo Utilizar o Windows®**

## **Arrancar pela primeira vez**

Quando arrancar o seu computador pela primeira vez, ser-lhe-ão apresentados vários ecrãs para o ajudar a configurar as definições do sistema operativo Windows®. Siga as instruções no ecrã para configurar os seguintes itens básicos:

- Personalizar
- Ligar
- Definições
- A sua conta

Depois de configurar os itens básicos, o Windows® instalará as suas aplicações e definições preferidas. Mantenha o computador ligado durante o processo de configuração. Quando o processo de configuração terminar, será exibido o ambiente de trabalho.

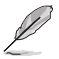

As capturas de ecrã apresentadas neste capítulo servem apenas como referência.

## **Menu Iniciar**

O menu Iniciar é a porta de entrada para aceder aos programas, aplicações do Windows®, pastas e definições do seu computador. Pode usar o menu Iniciar para realizar as seguintes atividade comuns:

- Executar programas ou aplicações do Windows®
- Abrir programas ou aplicações do Windows® utilizados frequentemente
- Ajustar as definições do computador
- Obter ajuda acerca do sistema operativo Windows®
- Desligar o computador
- Terminar sessão no Windows® ou mudar para uma conta de utilizador diferente

### **Abrir o menu Iniciar**

Pode abrir o menu Iniciar de duas formas:

- Posicione o ponteiro do rato sobre o ícone Iniciar na barra de tarefas e clique.
- $\lvert$  Prima a tecla Windows®  $\lvert$   $\blacksquare$  no seu teclado.

## <span id="page-49-0"></span>**Abrir programas a partir do menu Iniciar**

Uma das utilizações mais comuns do menu Iniciar é abrir programas instalados no computador.É possível abrir programas através de duas formas:

- Coloque o ponteiro do rato sobre o programa e clique para o executar.
- Utilize as teclas direcionais para navegar através dos programas. Pressione  $\|\cdot\|^{\text{max}}$  para executar.

## **Aplicações Windows®**

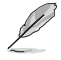

Para executar totalmente algumas aplicações do Windows®, deverá iniciar sessão na sua conta Microsoft.

## **Executar aplicações do Windows® a partir do menu Iniciar**

Pode abrir o aplicações do Windows® de duas formas:

- Coloque o ponteiro do rato sobre a aplicação e clique para a executar.
- Utilize as teclas direcionais para navegar através das aplicações. Pressione  $|$  edge/ para executar uma aplicação.

## **Ligar a redes sem fios**

### **Wi-Fi**

Aceda a e-mails, navegue na Internet e partilhe aplicações através de redes sociais utilizando a ligação Wi-Fi do seu computador.

#### **Ligar à rede Wi-Fi**

Ligue o seu computador a uma rede Wi-Fi utilizando os seguintes passos:

- 1. Clique/Toque no ícone de **Wi-Fi** na barra de tarefas para ativar a função Wi-Fi.
- 2. Selecione um ponto de acesso na lista de ligações Wi-Fi disponíveis.
- 3. Selecione **Connect (Ligar)** para estabelecer a ligação de rede.

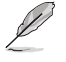

Poderá ser-lhe solicitada uma chave de segurança para estabelecer a ligação Wi-Fi.

## **Bluetooth**

Utilize a função Bluetooth para permitir a transmissão de dados sem fios com outros dispositivos Bluetooth.

#### **Emparelhar com outros dispositivos Bluetooth**

Para permitir a transferência de dados deverá emparelhar o seu computador com outros dispositivos Bluetooth.Ligue os seus dispositivos executando os passos seguintes:

- 1. Abra as **Settings (Definições)** a partir do menu Iniciar.
- 2. Selecione **Devices (Dispositivos)** > **Bluetooth** para procurar dispositivos Bluetooth. *(para Windows® 10)*

Selecione **Bluetooth & devices (Bluetooth e dispositivos)** > **Add device (Adicionar dispositivo)** para procurar dispositivos Bluetooth. *(para Windows® 11)*

<span id="page-50-0"></span>3. Selecione um dispositivo na lista para emparelhar o seu computador com o dispositivo.

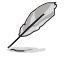

Alguns dispositivos Bluetooth poderão solicitar-lhe que introduza o código de acesso do seu computador.

## **Ligar a redes com fios**

Também é possível ligar a redes com fios, tais como, redes locais e ligações de banda larga à Internet, utilizando a porta LAN do computador.

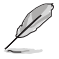

Contacte o seu fornecedor de serviços de Internet (ISP) para obter detalhes ou o administrador da sua rede para o ajudar a configurar a ligação à Internet.

## **Desligar o computador**

Pode desligar o computador executando um dos seguintes procedimentos:

• Abra o menu Iniciar, selecione o ícone de energia e, em seguida, selecione **Shut down (Encerrar)** para encerrar normalmente.

No ecrã de início de sessão, selecione o ícone de energia e selecione **Shut down (Encerrar)**.

• Prima para abrir a janela de encerramento do Windows. Selecione **Shut down (Encerrar)** na lista pendente e selecione **OK**.

Se o computador deixar de responder, mantenha o botão de energia pressionado durante pelo menos quatro (4) segundos, até que o computador se desligue.

## **Colocar o computador em suspensão**

Pode colocar o computador no modo de suspensão através de duas formas:

• Abra o menu Iniciar, selecione o ícone de energia e, em seguida, selecione **Sleep (Suspender)** para colocar o computador em suspensão.

No ecrã de início de sessão, selecione o ícone de energia e selecione **Sleep (Suspender).**

Prima  $\begin{bmatrix} a_{\text{if}} \\ a_{\text{if}} \end{bmatrix}$  +  $\begin{bmatrix} a_{\text{if}} \\ b_{\text{if}} \end{bmatrix}$  para abrir a janela de encerramento do Windows. Selecione **Sleep (Suspender)** na lista pendente e selecione **OK**.

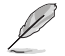

Também pode colocar o computador em modo de Suspensão pressionando uma vez o botão de energia.